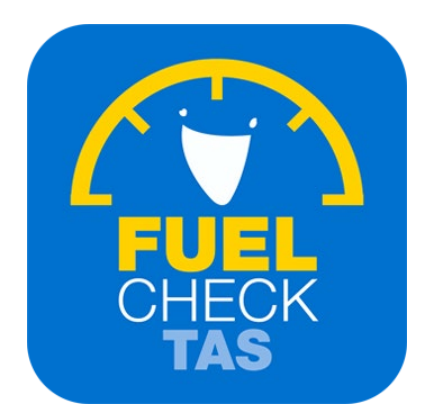

# Update operator detailers

Training Guide - Instructions for fuel retailers

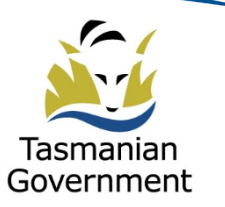

Department of Justice

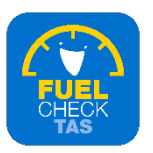

## **Step 1 – Welcome to FuelCheck TAS**

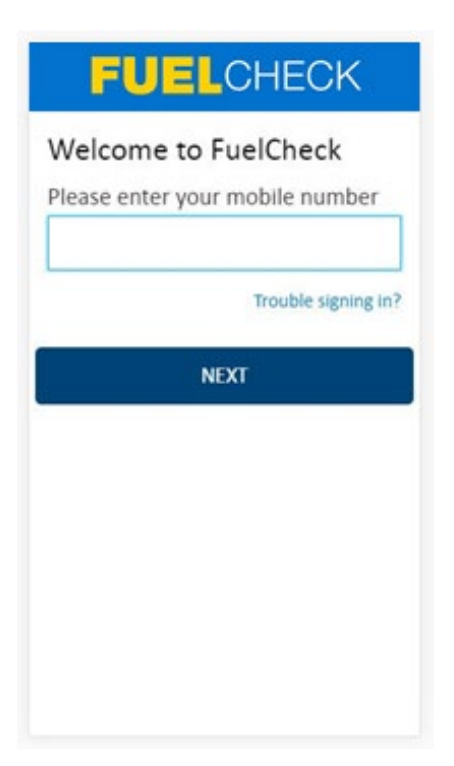

#### Purpose

Use this procedure to update the details of an Operator or to delete their user account.

#### **Prerequisites**

- You are a registered FuelCheck TAS user with a registered mobile number.
- You have accessed the FuelCheck TAS Administration page.

### Audience

• All fuel retail Managers.

### Technical Support

For help using the FuelCheck TAS app or website send an email to [FuelcheckTas@customerservice.nsw.gov.au](mailto:FuelcheckTas@customerservice.nsw.gov.au)

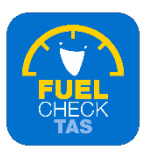

# **Step 2 – Logging into FuelCheck TAS**

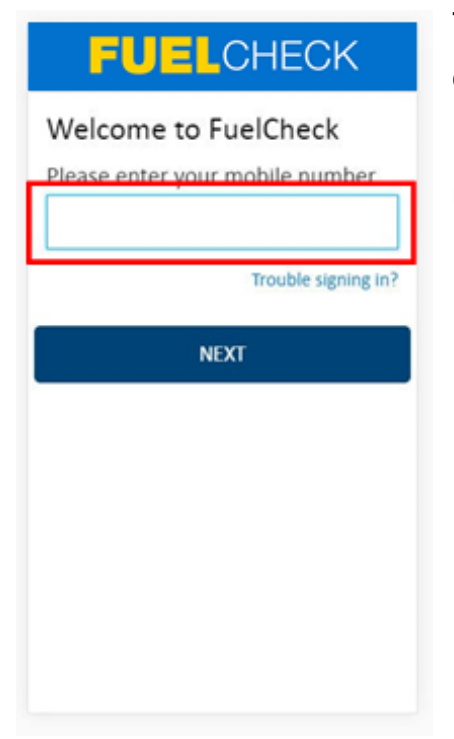

The Welcome to FuelCheck TAS screen displays.

Enter the mobile number of your registered user account in the **Please enter your mobile number** field.

## **Step 3**

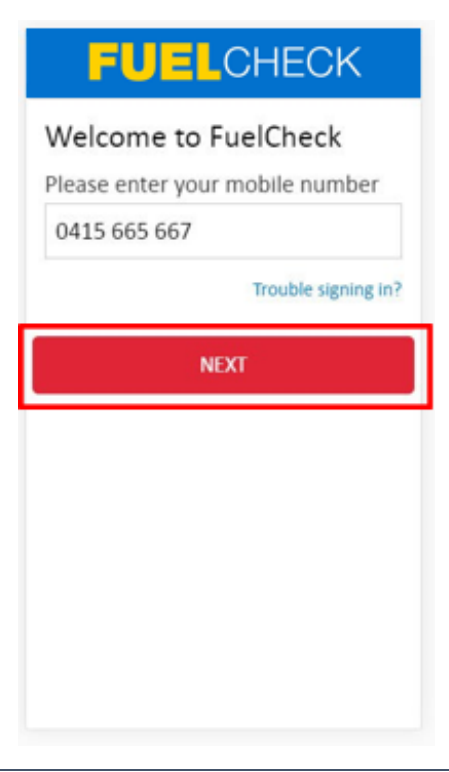

Click the **NEXT** button to log in to FuelCheck TAS using your registered mobile number.

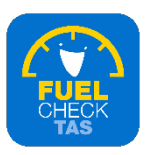

# **Step 4 – Receiving a verification code**

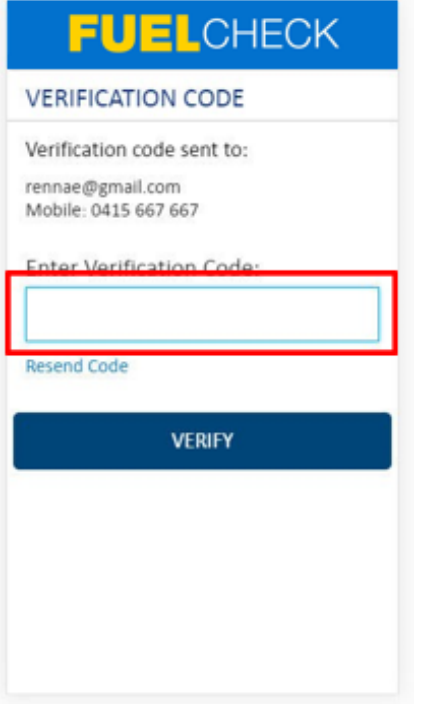

## The **VERIFICATION CODE** screen displays.

A verification code will be immediately sent to your registered email address and mobile number.

Enter the verification code in the **Enter Verification Code** field.

## **Step 5**

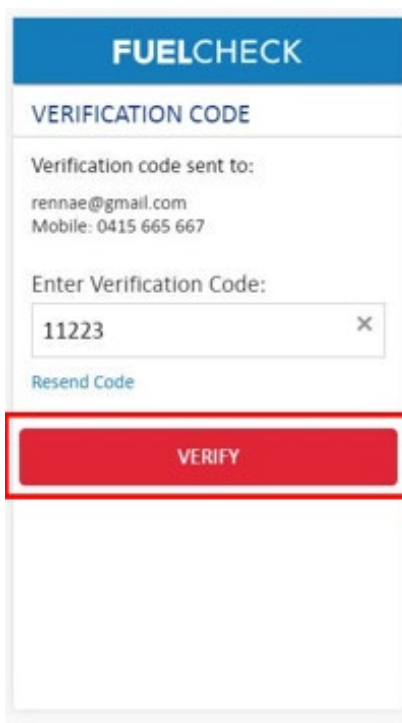

Click the **VERIFY** button to accept the verification code.

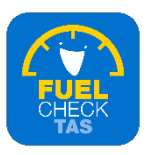

# **Step 6 – Updating fuel operator details**

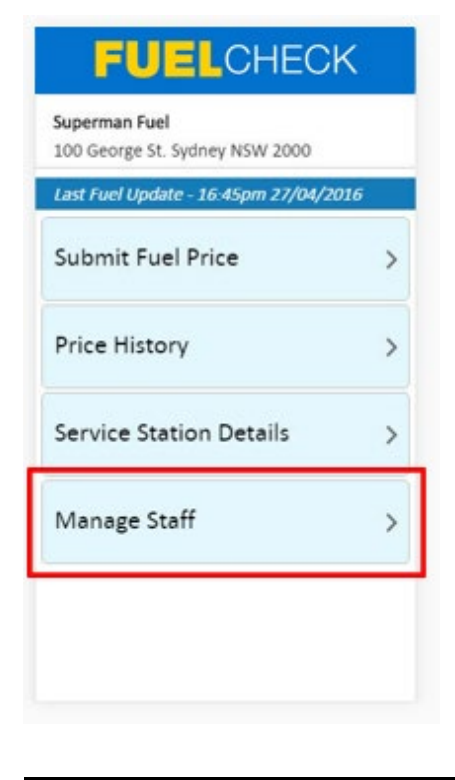

The FuelCheck TAS options displays. These options vary depending on your authority level.

Click the **Manage Staff** button to update the details of an existing Operator at your fuel retail business.

## **Step 7**

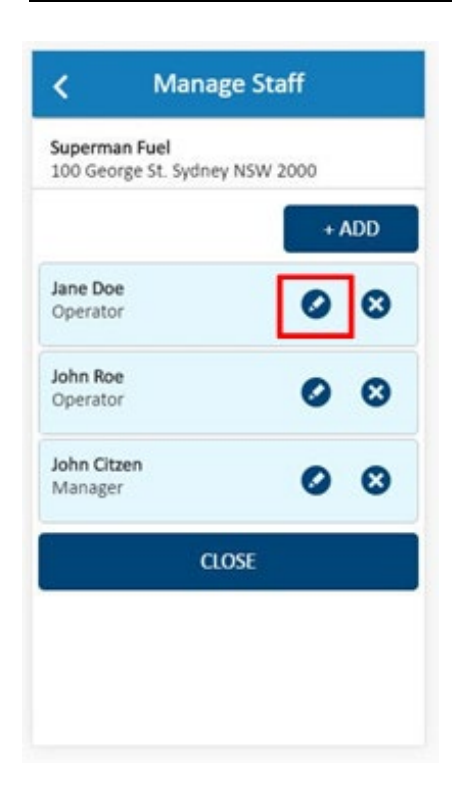

The **Manage Staff** screen displays.

The current Operators and Managers are shown.

Click the **Edit** button for the **Jane Doe**  Operator to update their details.

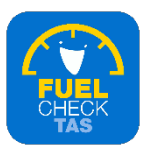

# **Step 8**

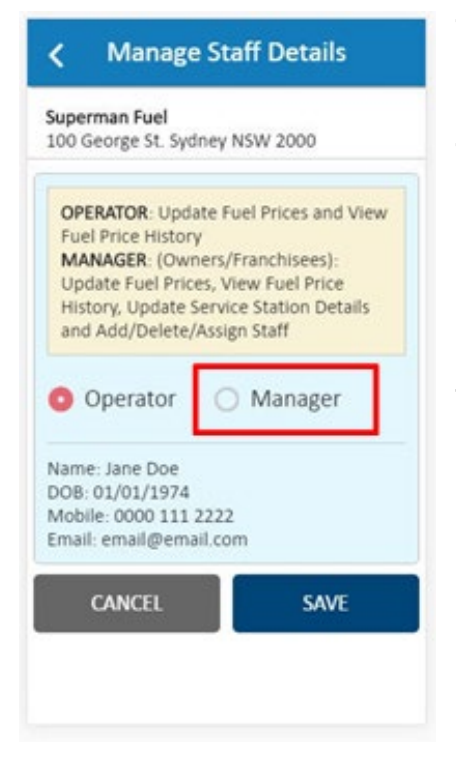

#### The **Manage Staff Details** screen displays.

The access level of this staff member can be changed if required.

Select the **Manager** radio button to change the user's access level.

## **Step 9**

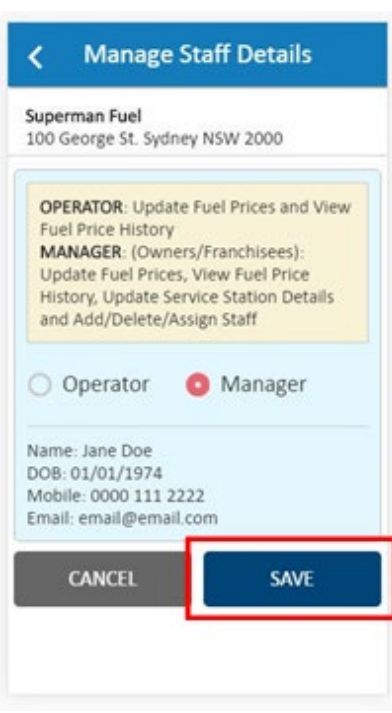

#### Click the **SAVE** button to save the changes.

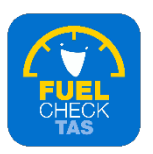

# **Step 10**

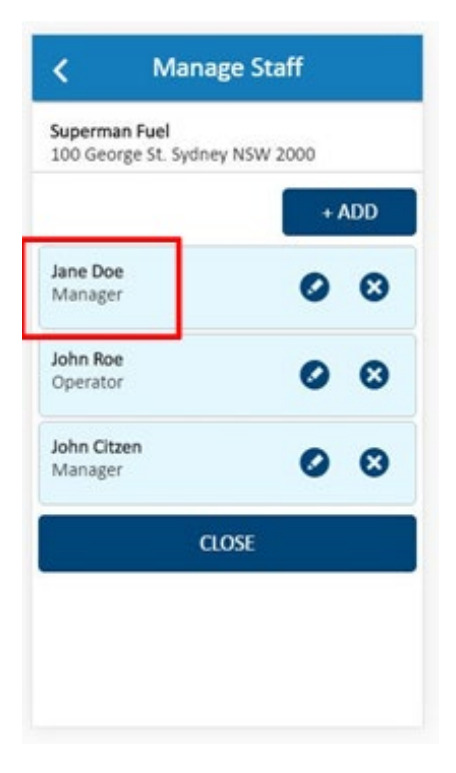

The updated details of the user now display.

# **Step 11 – Deleting fuel operator details**

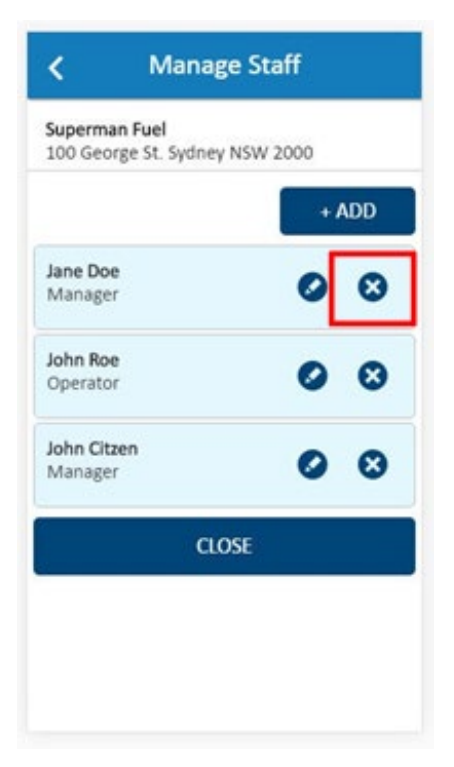

User accounts can also be deleted.

Click the **DELETE** button for the **Jane Doe** user to delete the account.

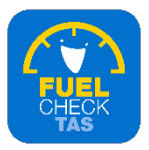

# **Step 12 – Confirming operator details**

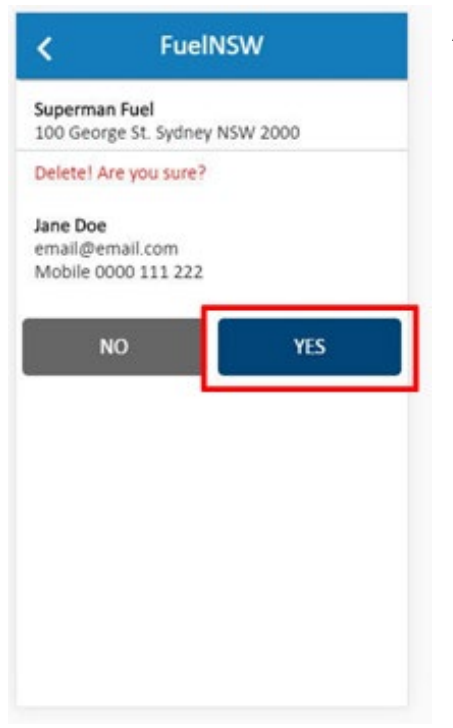

A confirmation message displays.

Click the **YES** button to confirm the account is deleted.

## **Step 13 – Process completed**

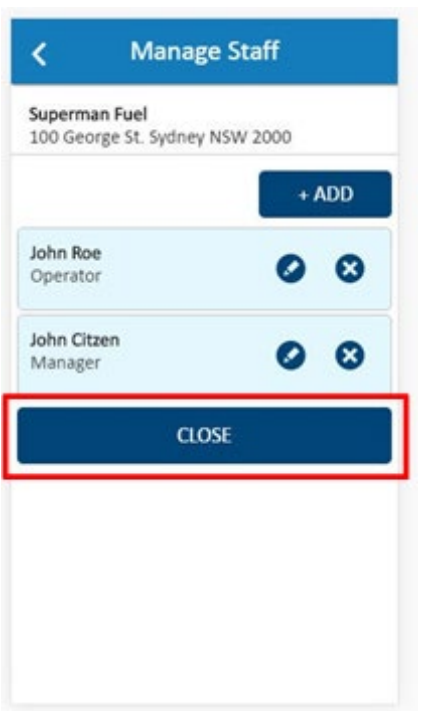

The selected user account is now deleted from the user list at this service station.

Click the **CLOSE** button to finalise the process.